# Borland C++ Compiler およびGUI開発環境

# インストール&実行方法

### 2018/11情報処理センター

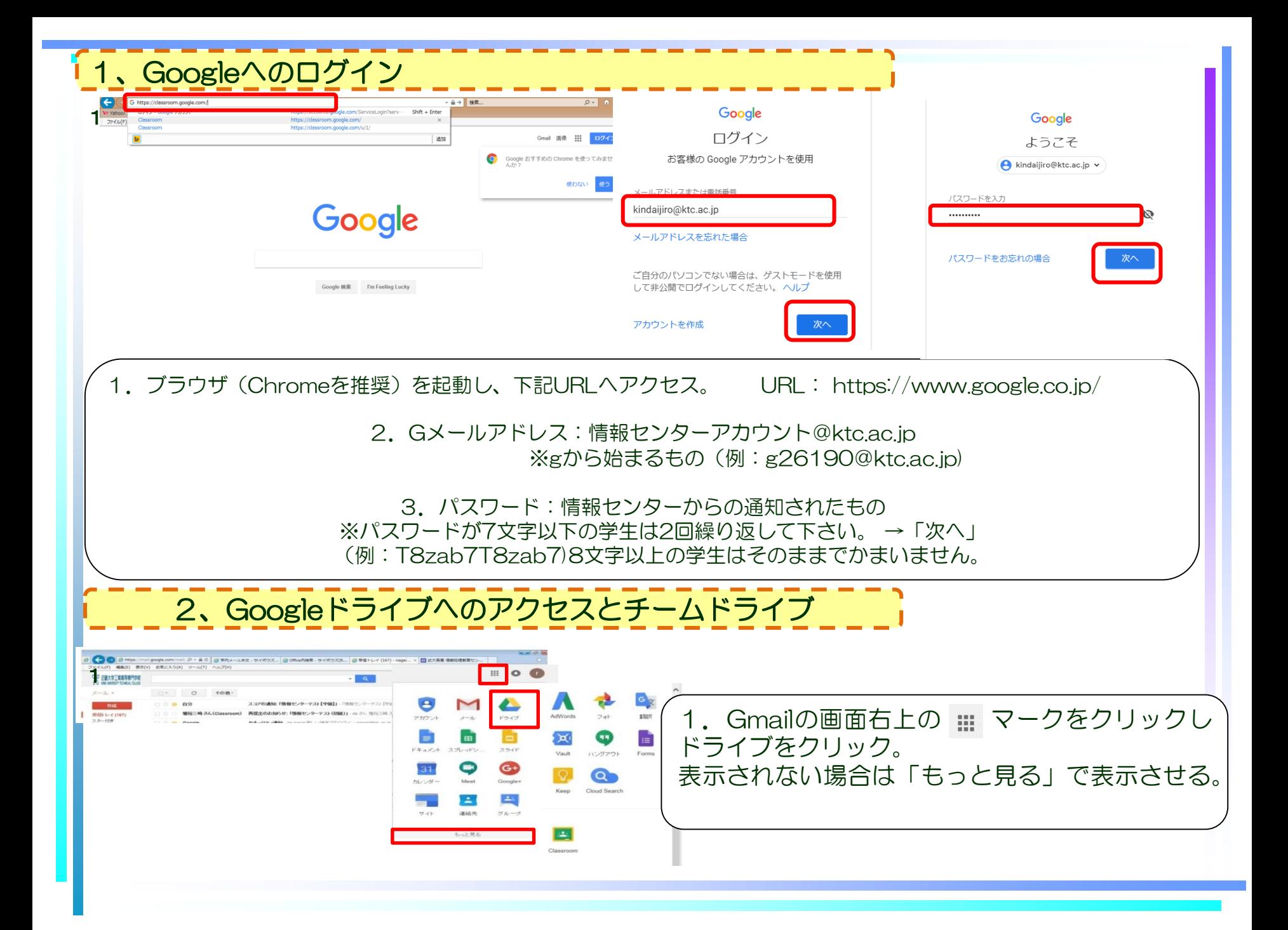

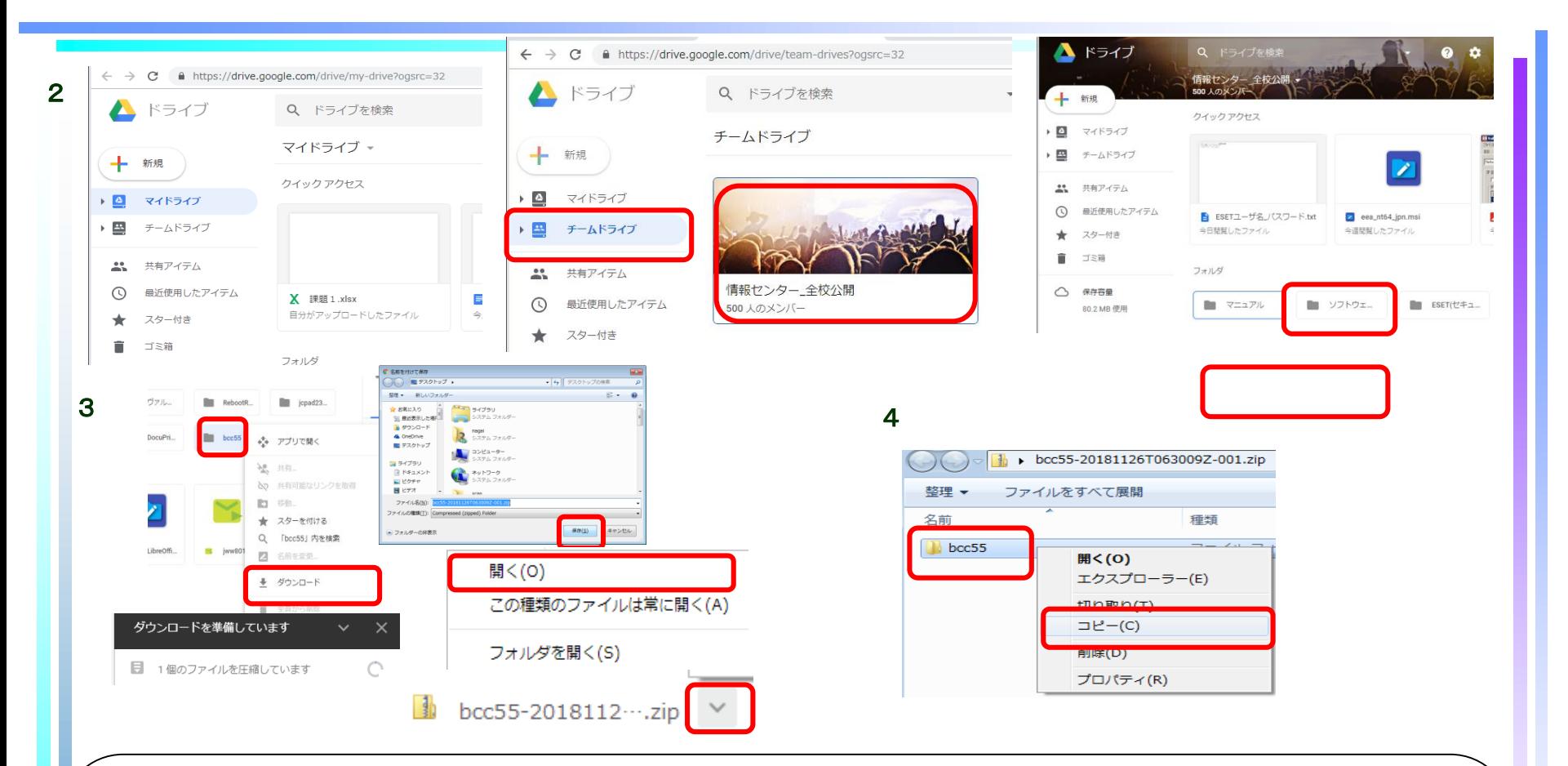

2.マイドライブが開き、チームドライブを選択。 「情報センター\_全校公開」→「ソフトウェア」をクリック。

3.「bcc55」のフォルダを右クリックしダウンロード。zipファイルを任意の場所(ここではデス クトップ)に保存します。ダウンロードが始まります。

4. 画面下、デスクトップ(保存先)にzipファイルができますので × をクリックし「開く」、 bcc55のフォルダを右クリックでコピーする。

### 5.コピーしたフォルダ "bcc55" を 各自のパソコンの "C:¥Program Files" の下に貼り付ける

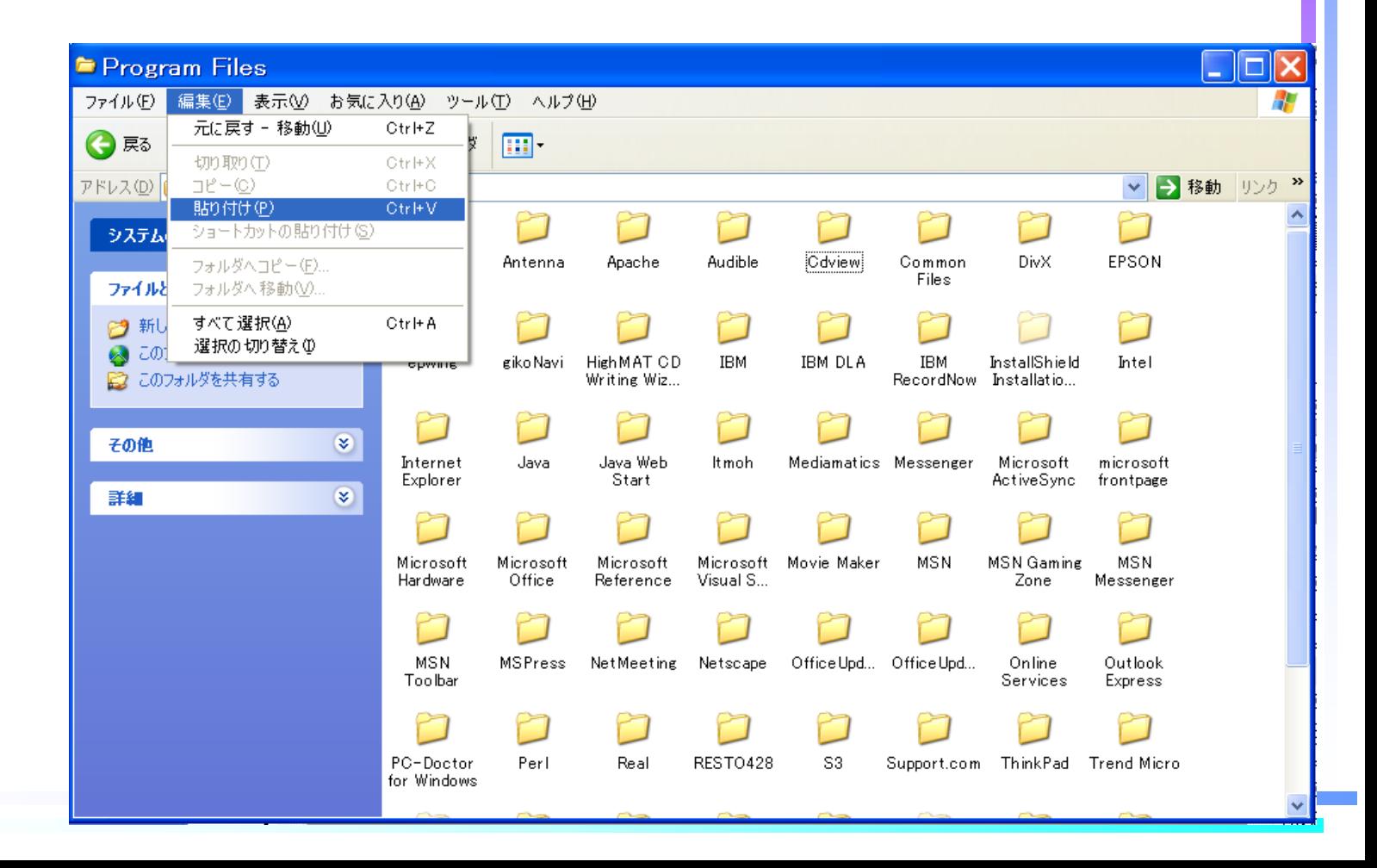

### 6.フォルダ "C:¥Program Files¥bcc55" にアクセ スし、実行ファイル"bcpad.exe" を実行

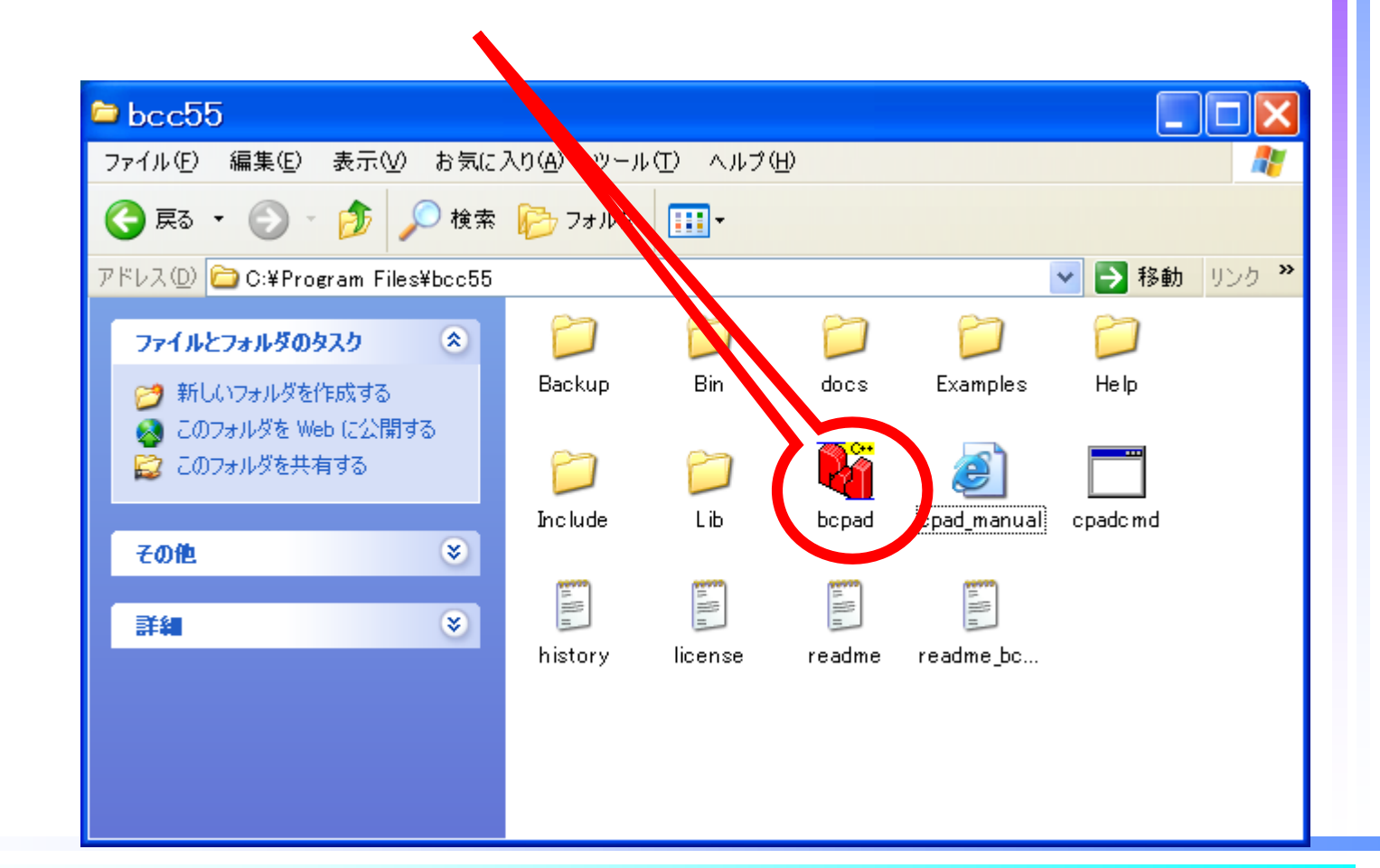

### 7. [コンパイラ(W)]と[標準のデータ保存フォルダ (D)]のパスの設定を要求してくるので、"OK" を クリック

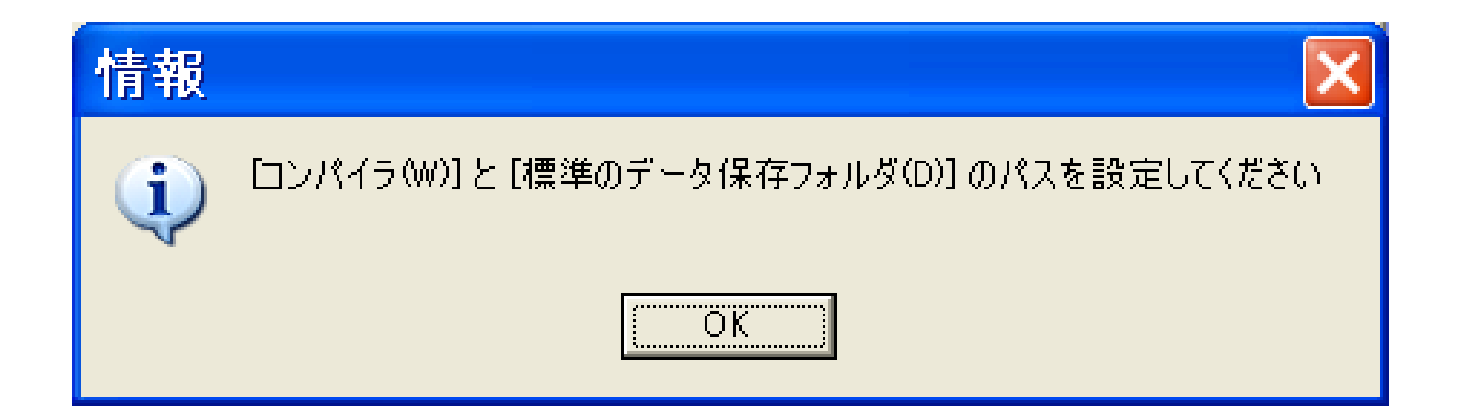

### コンパイラのパス(W): C:¥Program Files¥bcc55¥Bin¥bcc32.exe ヘルプファイルのパス(H): C:¥Program Files¥bcc55¥Help¥bcb5tool.hlp 設定 を指定

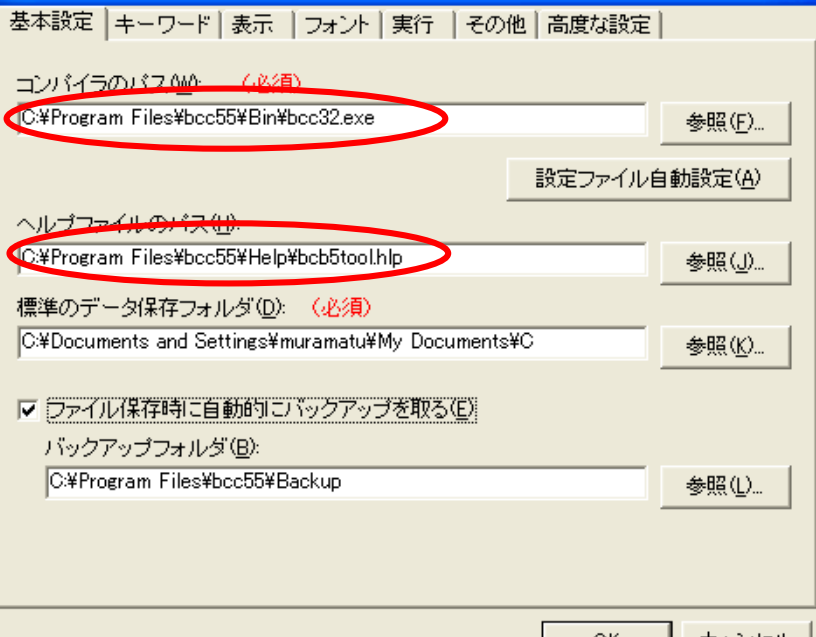

# 1. "設定ファイル自動設定(A)" をクリック 2. 確認ウィンドウが表示されるので、"はい(Y)" をクリック 設定  $\mathbf{B}$ . "OK" をクリック  $\mathbf{B}$   $\mathbf{B}$   $\mathbf{B}$

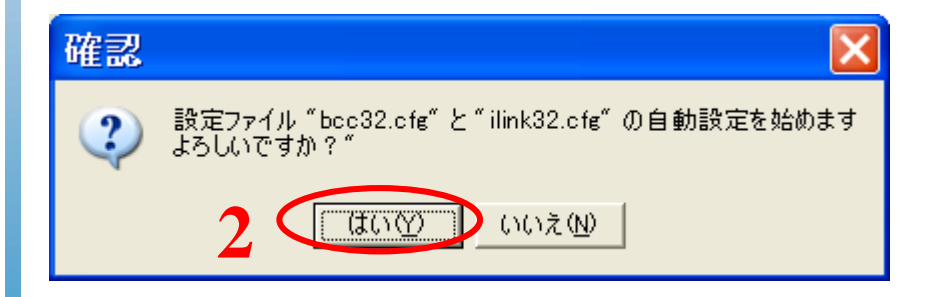

8.

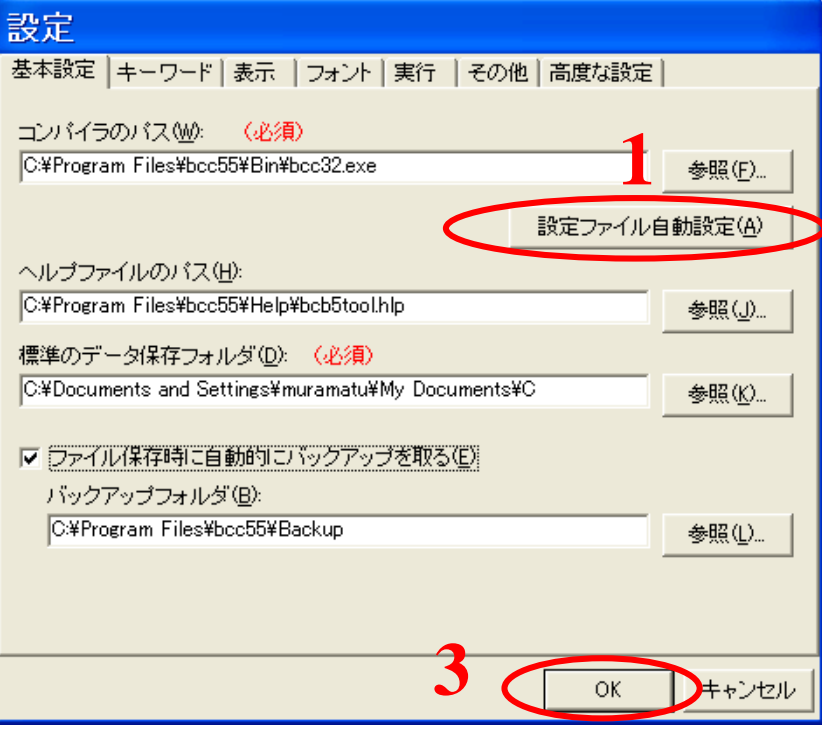

- GUI が表示されて、インストール完了
- なお、実行ファイル "C:¥Program Files¥bcc55¥bcpad.exe"
	- へのショート カットを[スタート] メニューやデスク トップに置くと、 便利

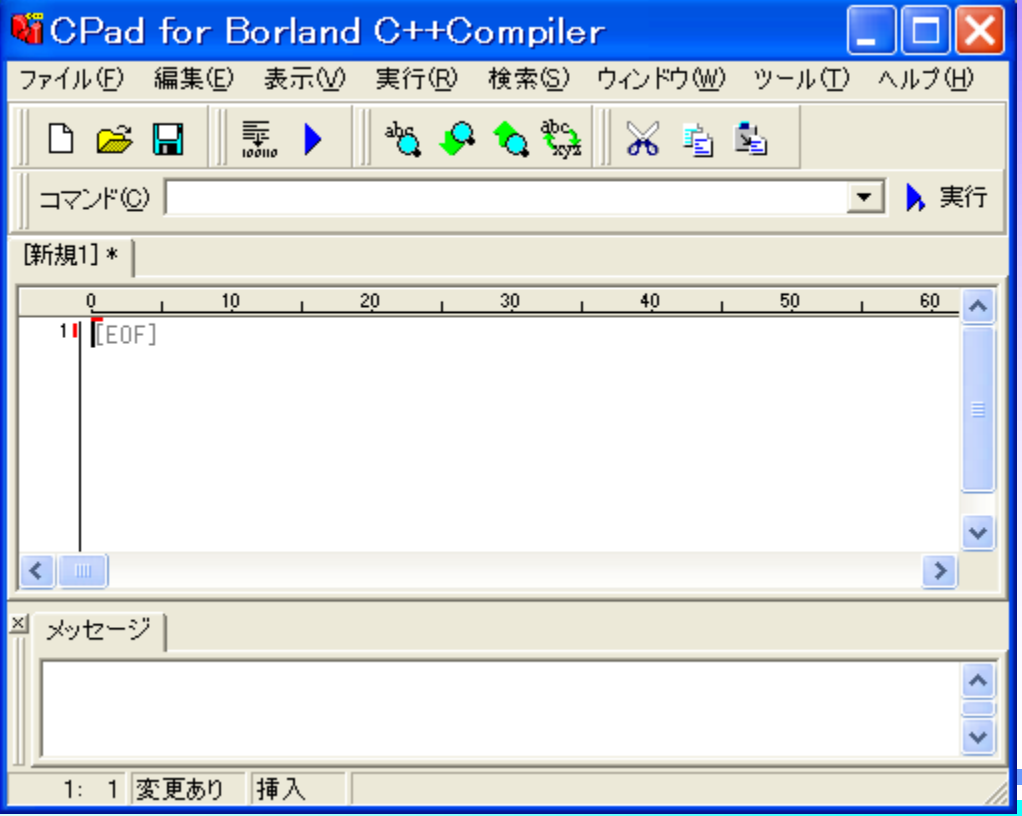

#### • "C:¥Program Files¥bcc55¥bcpad.exe" を実行

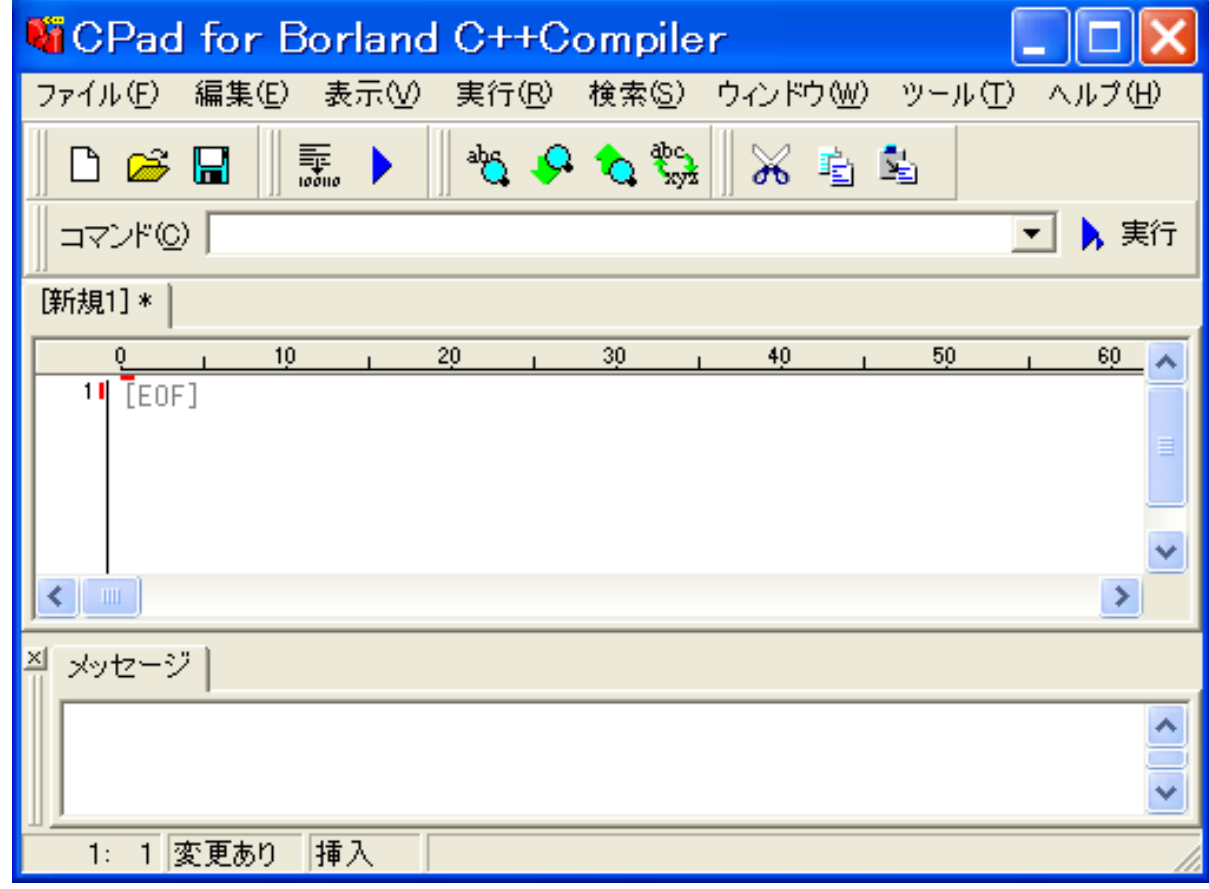

# • 入力領域に、プログラムを入力 ここでは、「 hello, world」を表示するプログ ラムを入力

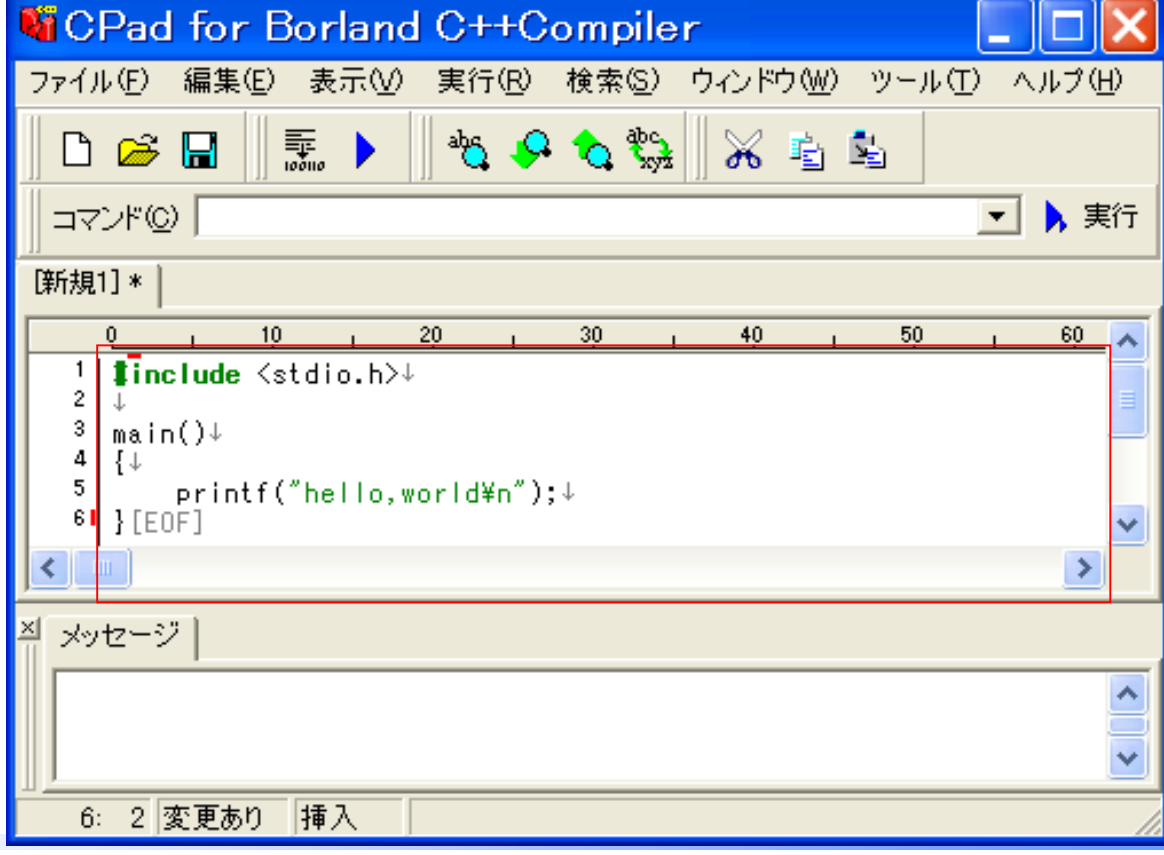

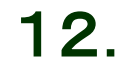

## • 「上書き保存」ボタンをクリック

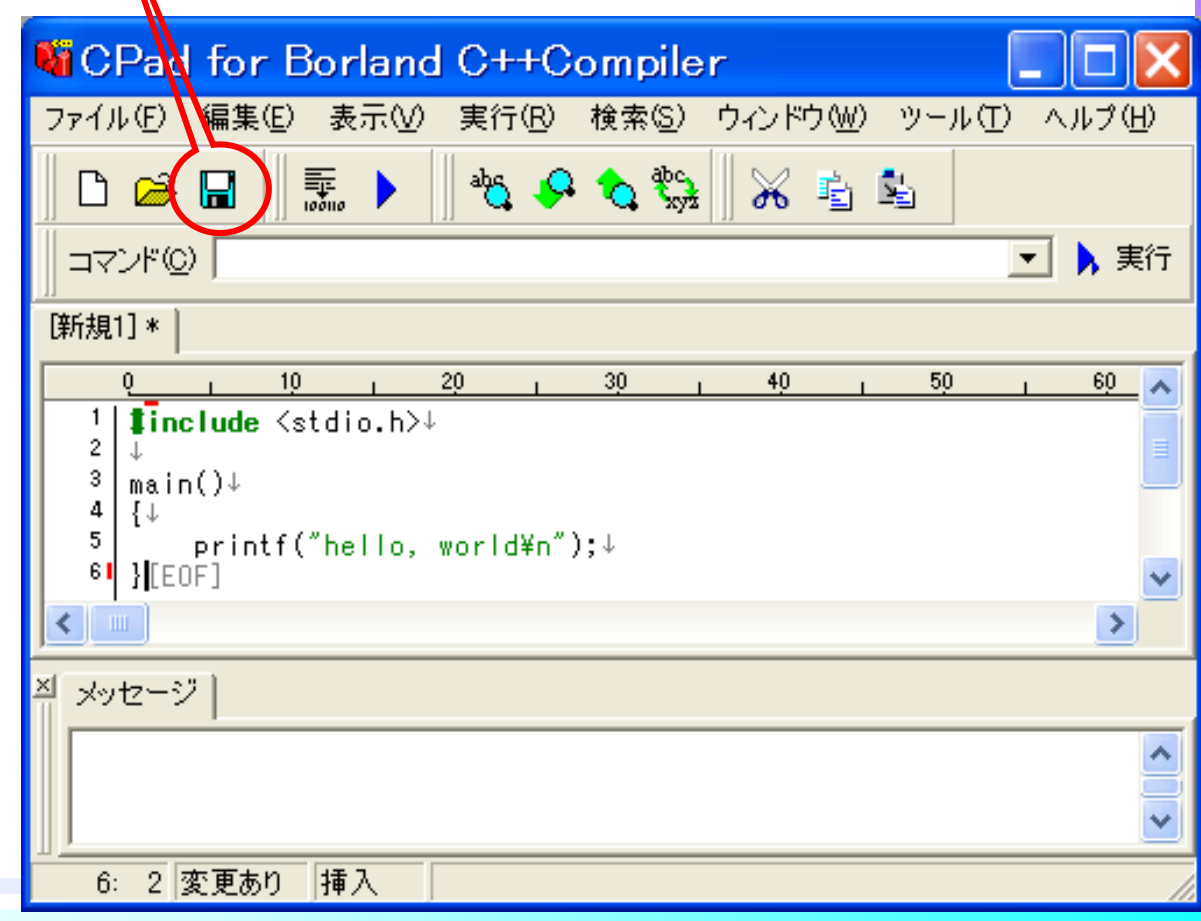

# 保存ウィンドウが表示されるので、 ここでは 「hello.cpp」 と名前を付けて保存 • 標準の保存フォルダは、"マイ ドキュメント¥C"

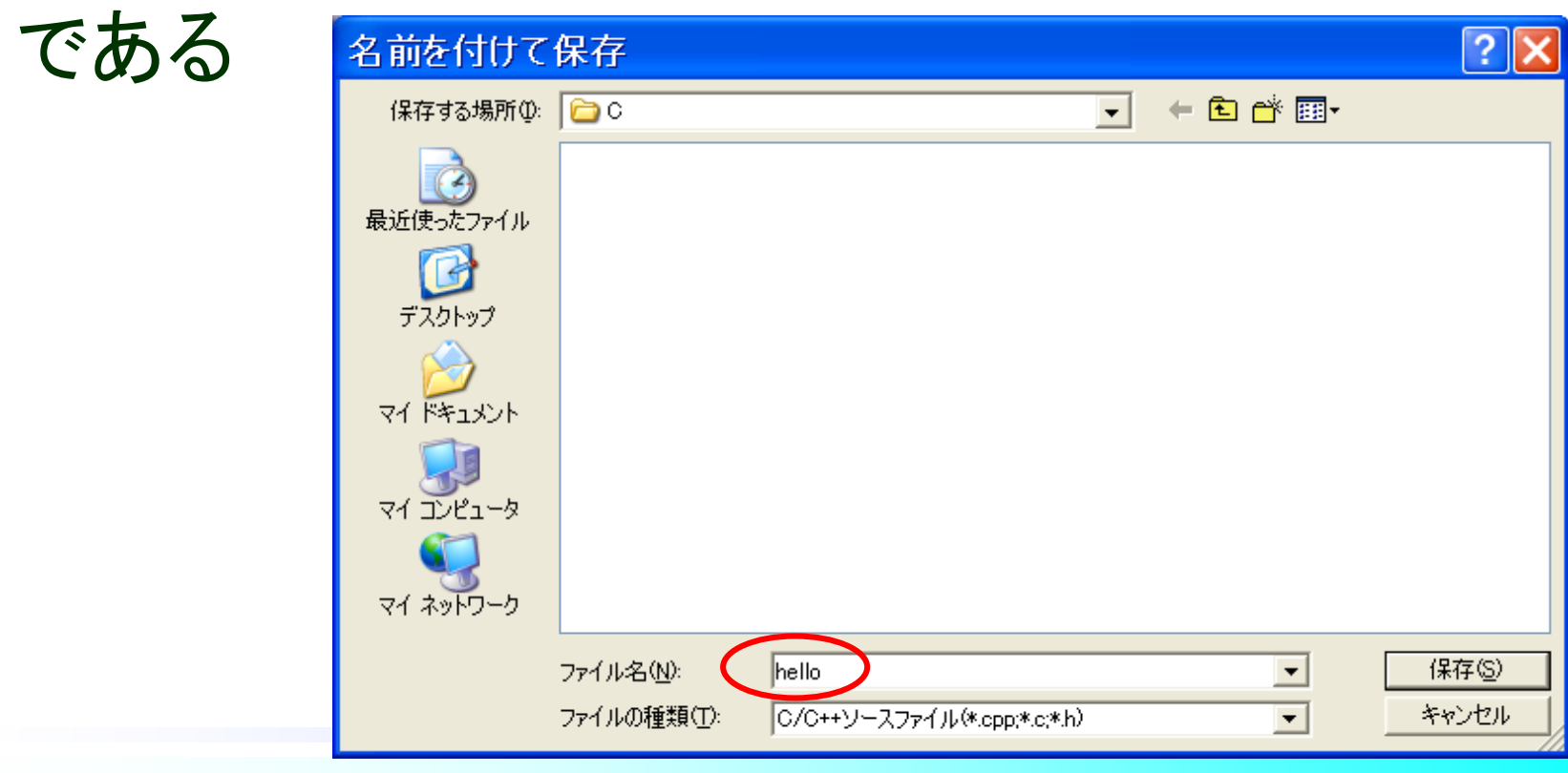

## • 「コンパイル&実行」ボタンをクリック

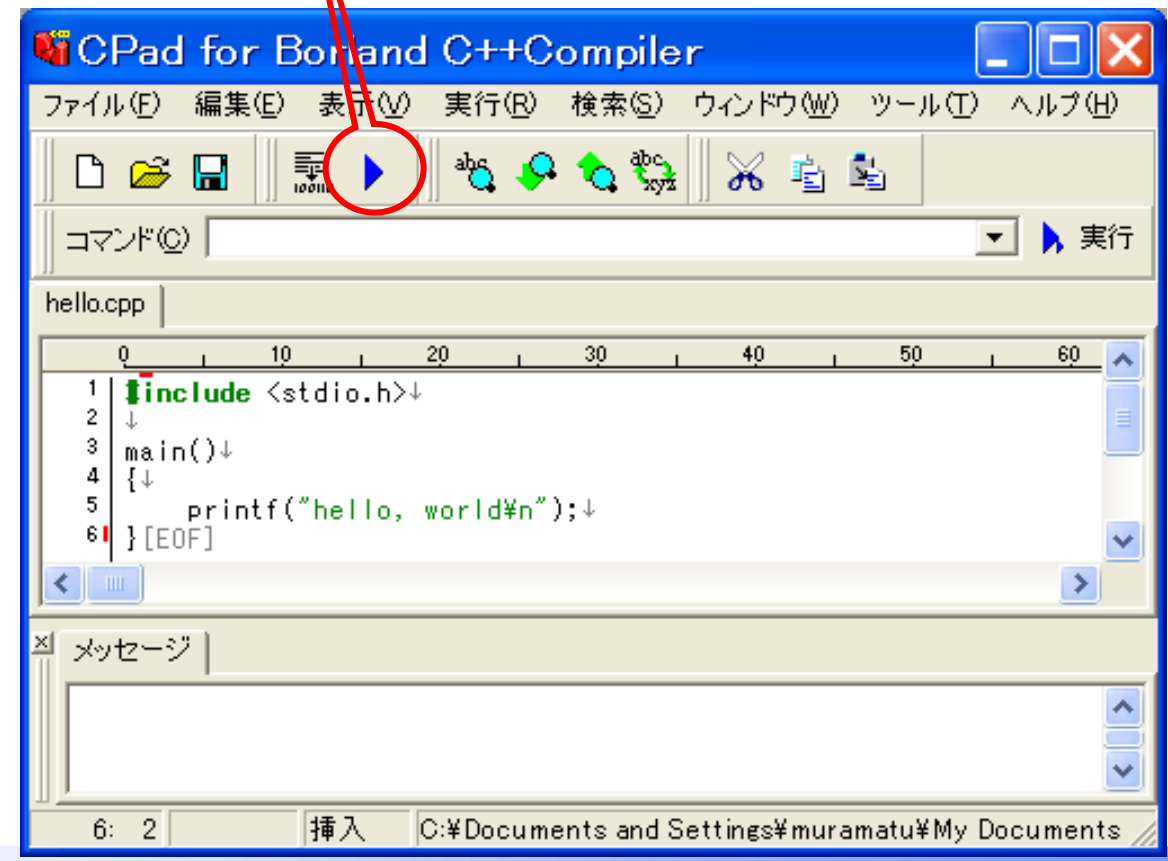

# 実行ウィンドウが表示され、プログラムの実 行結果が出力される

#### ■ hello.exe - C:¥DOCUME<sup>~</sup>1¥muramatu¥LOCALS<sup>~</sup>1¥Temp¥run.bat - □<mark>×</mark>

C:¥Documents and Settings¥muramatu¥My Documents¥C>hello hello, world

-- Press any key to exit (Input "c" to continue) -- \_

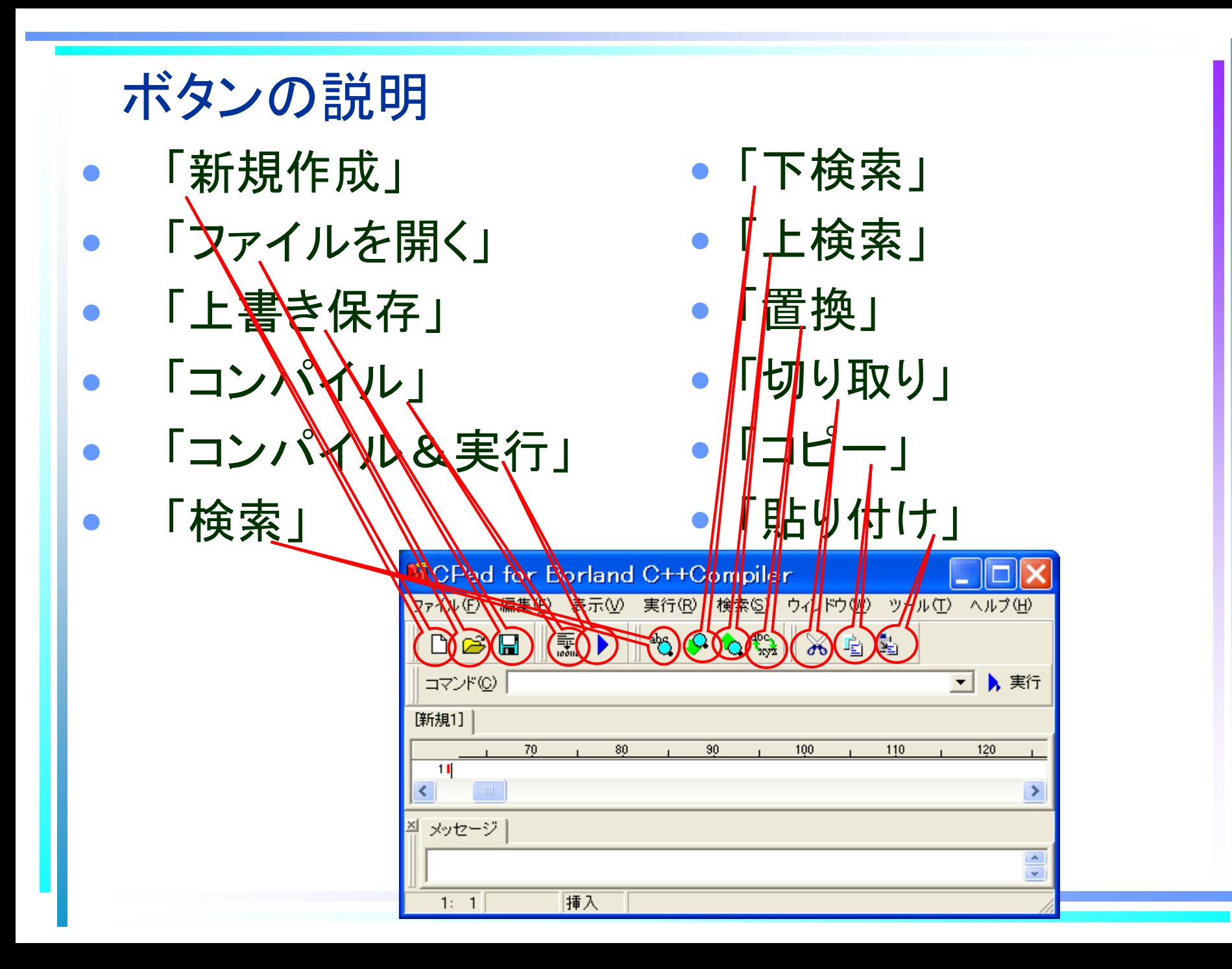